## Tally Rel 6.1 & Filing of GSTR1

This document will help you to understand the changes need to be done after Release update and before filing of GSTR1

This document will cover 2 topics

1) Migration of Data in Rel 6.1 and Changes need t be done before filing GSTR1

\_\_\_\_\_\_\_\_\_\_\_\_\_\_\_\_\_\_\_\_\_\_\_\_\_\_\_\_\_\_\_\_\_\_\_\_\_\_\_\_\_\_\_\_\_\_\_\_\_\_\_\_\_\_\_\_\_\_\_

2) How to File GSTR1 from Tally using offline Utility tool

#### **Migration of Data**

While opening your Data into Release 6.1 following Changes need t be done

1- Setup of Unit Quantity Code (UQC)

When you will open your Data in 6.1 It will show a pop up as below

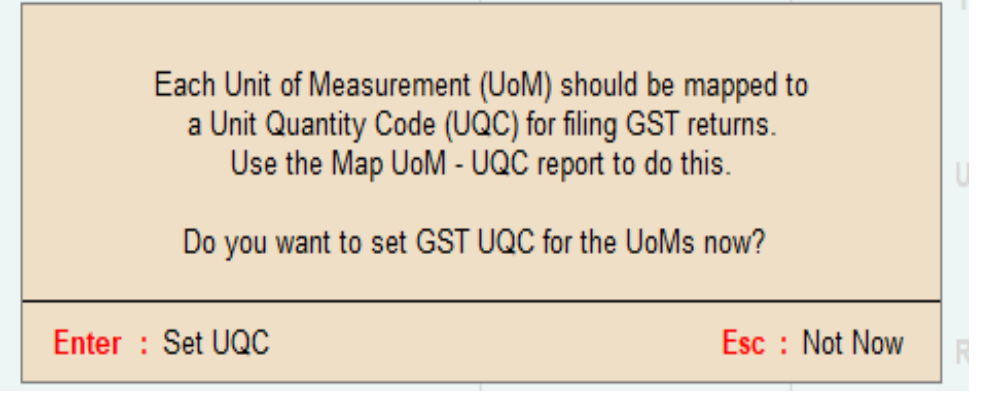

It is the box to set UQC for your UOM in data.

Either you can Enter t set UQC or you Can Escape for time being

#### If we ENTER

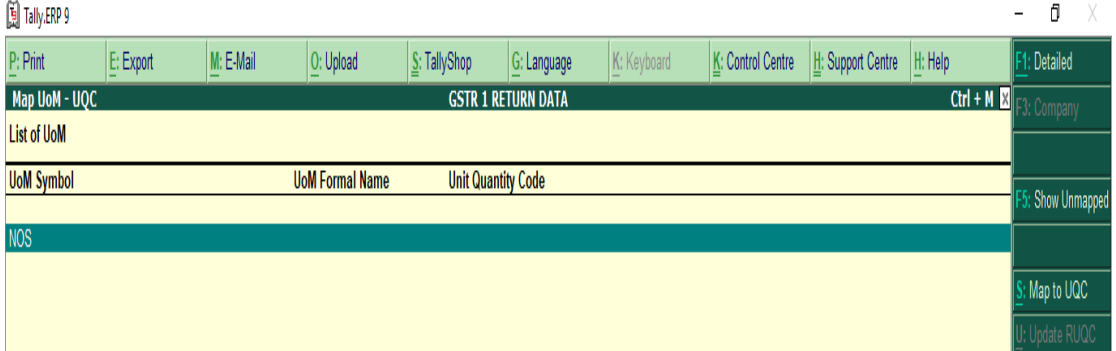

It will display all UOM and you can click on ALT+S to set UQC for select UOM select appropriate option

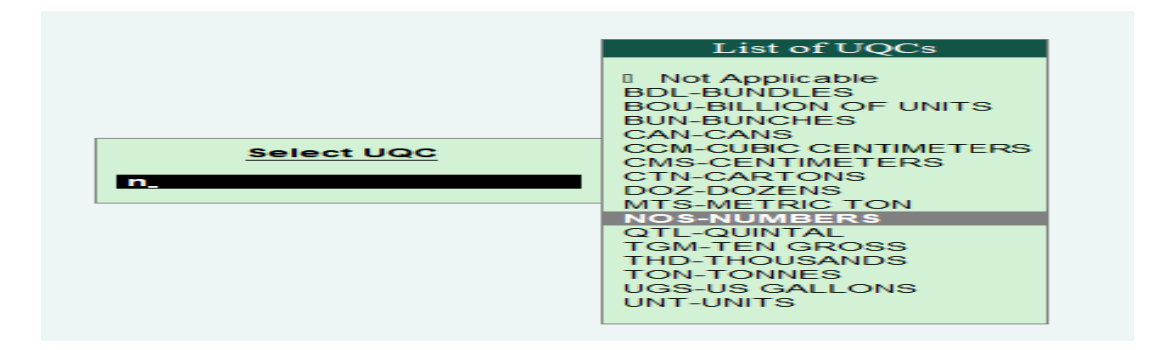

What If I Escape : If you escape then same can be configure in alteration mode of UOM

Gateway of Tally>>Inventory Info>>Unit Of

Measurement>>Alter>>Select>>and set same option.

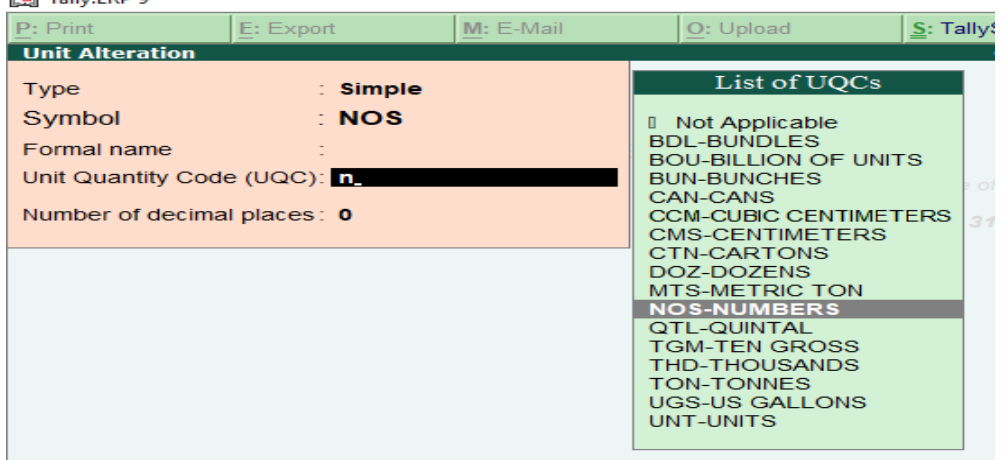

Note : If you do not found exact UQC in list then select Others

### 2. Setting PORT Code of Export Invoice

If you have raised Export Invoice in then go to GSTR1 Report and alter your sales invoice with proper minimum 6 digit PORT Code for sales

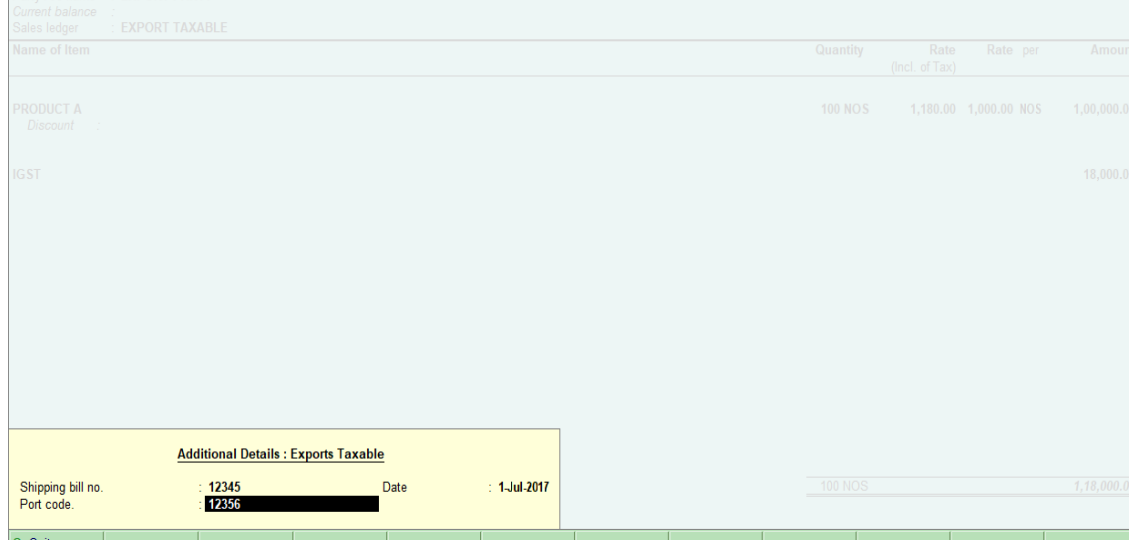

3 Alteration of Journal Entry passed for Raising Tax Liablity in case of Advance Reciept

First check in GSTR1 Report what is exact Tax liablity on advance reciept And drill down the report to view Taxable value and Rate as per Statewise

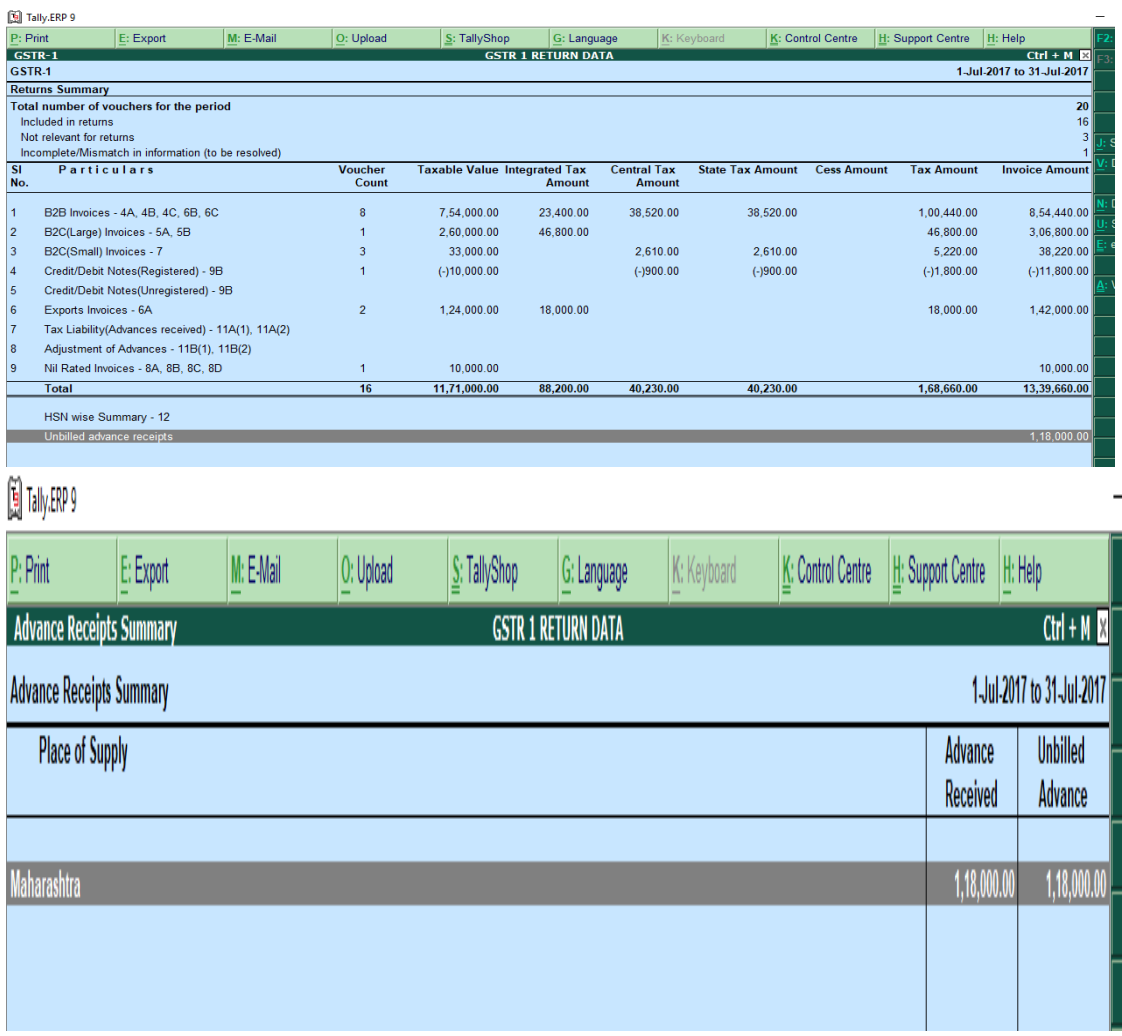

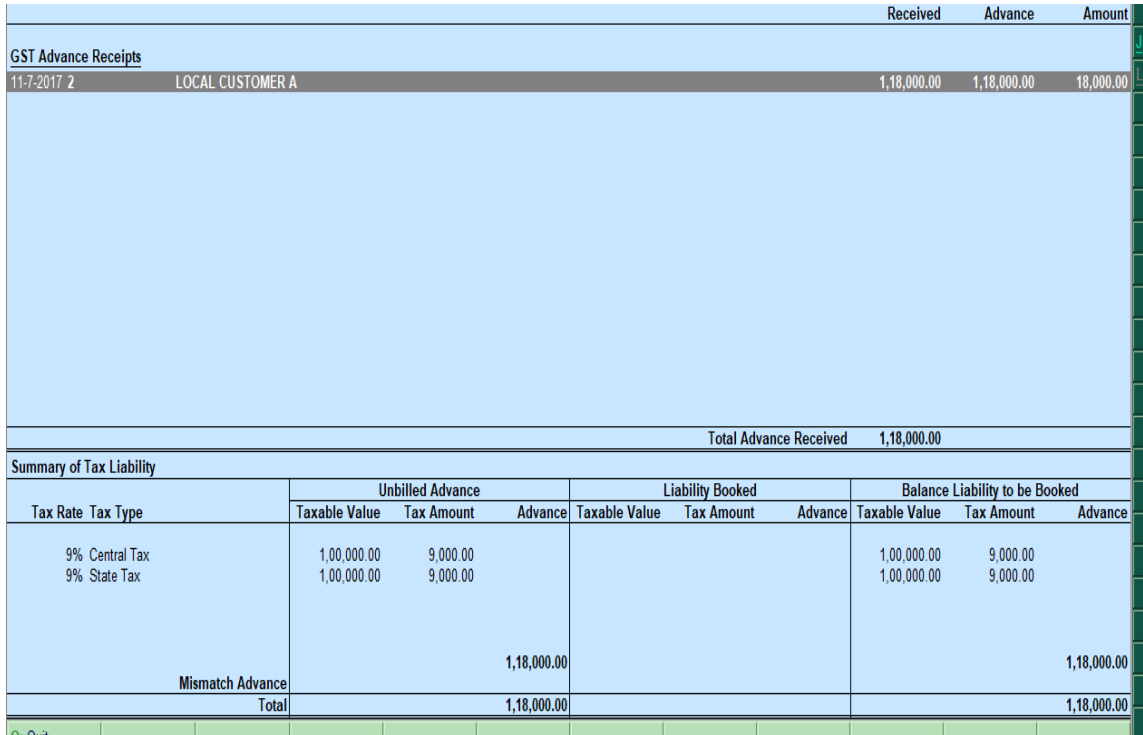

Notedown the rate and Taxable value

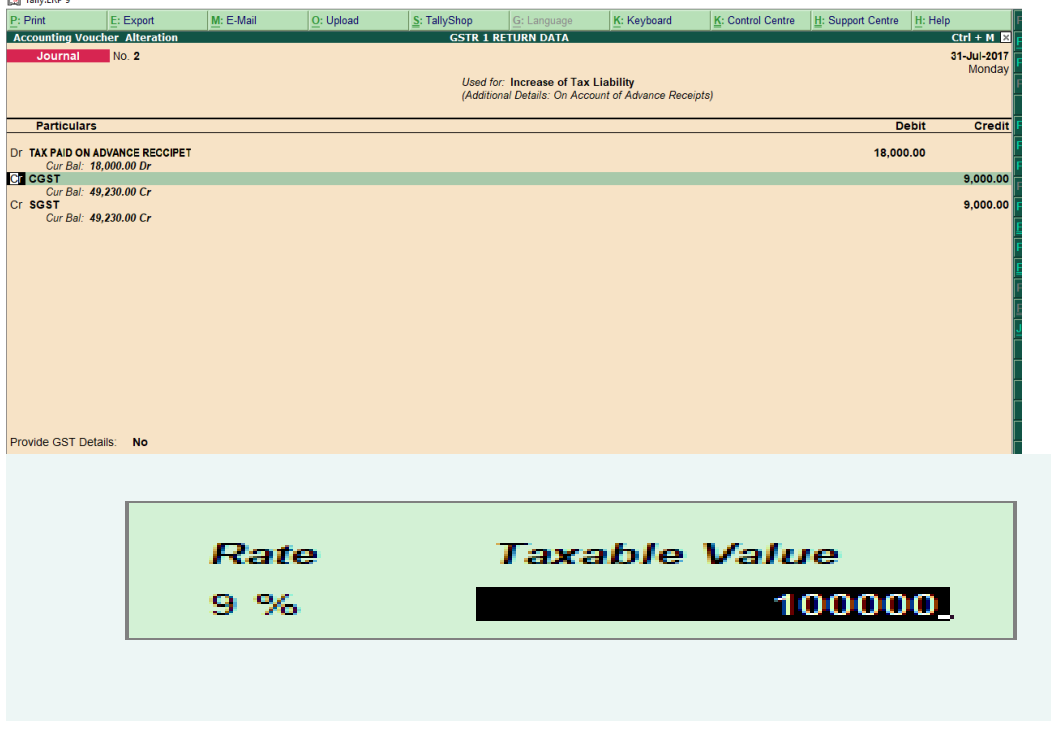

Now alter your JV for Tax liablity (If you have not passed JV pass JV)

Mention Taxable value and Rate against GST ledger

While saving JV enable the option for Provide GST details and mention place of Supply for state

Note : You need to raise Liability according to each state-wise. One single entry for all state can not be done in single JV

How to File GSTR1 from Tally

Once your GSTR1 is ready with error free, follow below steps to file your GSTR1 from Tally

(Please make sure before filing HSN code and UQC is mention for each stock item or Service)

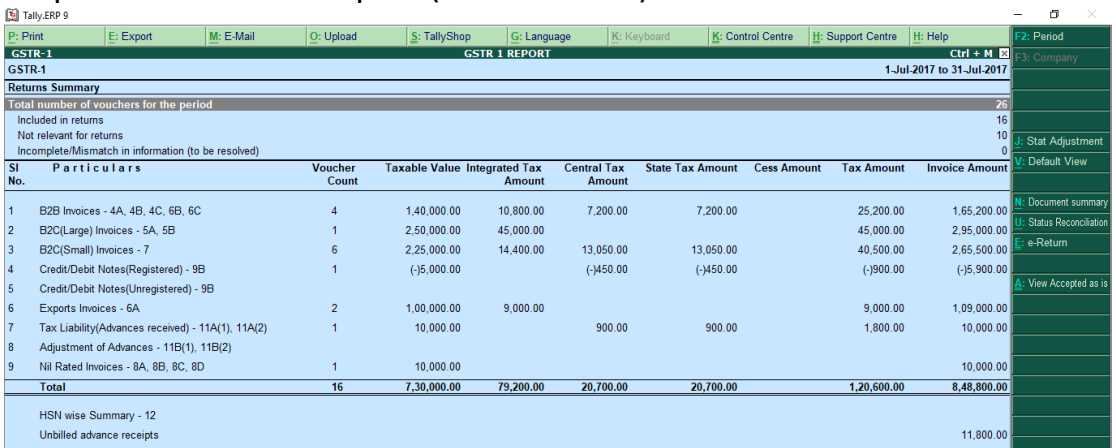

Step 1. Go to GSTR1 Report (Select Period)

### Click on E-Return>>

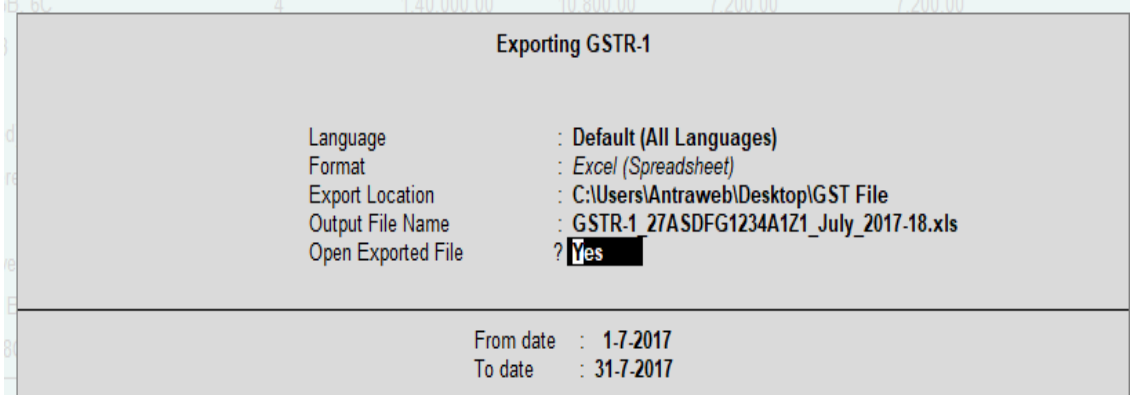

(Note while exporting if it ask exclude or included option make it yes if it I fresh filing)

You can select either excel or CSV format

Excel File : If we will generate excel all B2B,B2C and other option will be generated in single excel

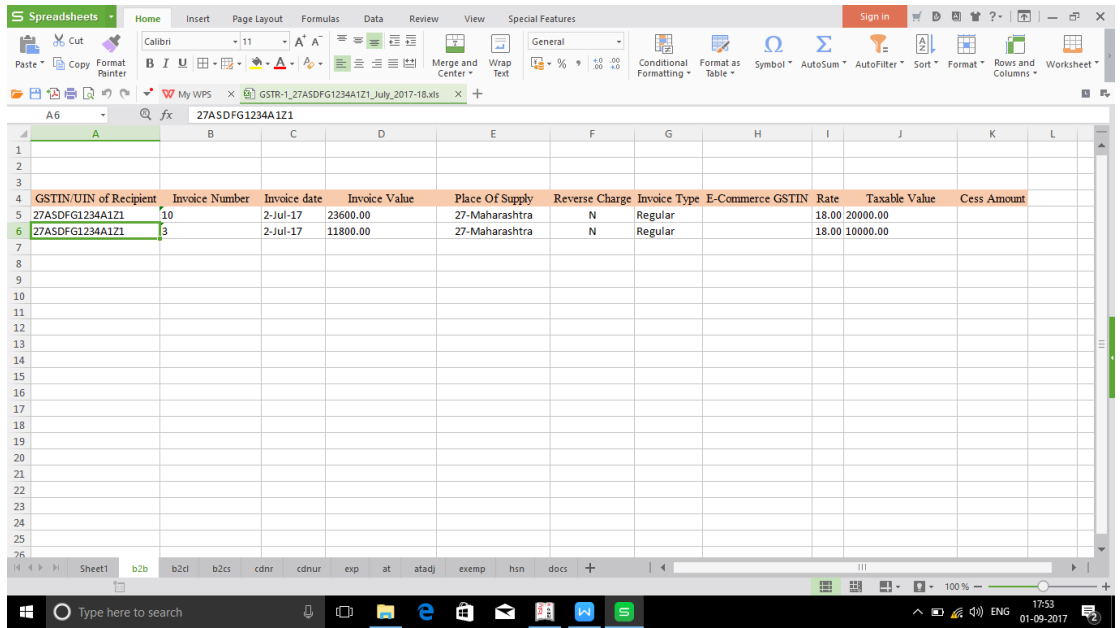

You might face an issue while exporting Excel reprt might not be generated or Dollar Symbol will be generated it is because of License version of excel. If you face this issue the proceed for CSV format

Note : Excel format is as per Define Templet approved by Government It is not necessary that it will match by given format of CA. Excel generated by Tally can be uploaded in offline tool directly If you want to get exact format given by CA or Consultant you need to fill manually.

CSV format : If we will select CSV format then each columns wise excel will be generated

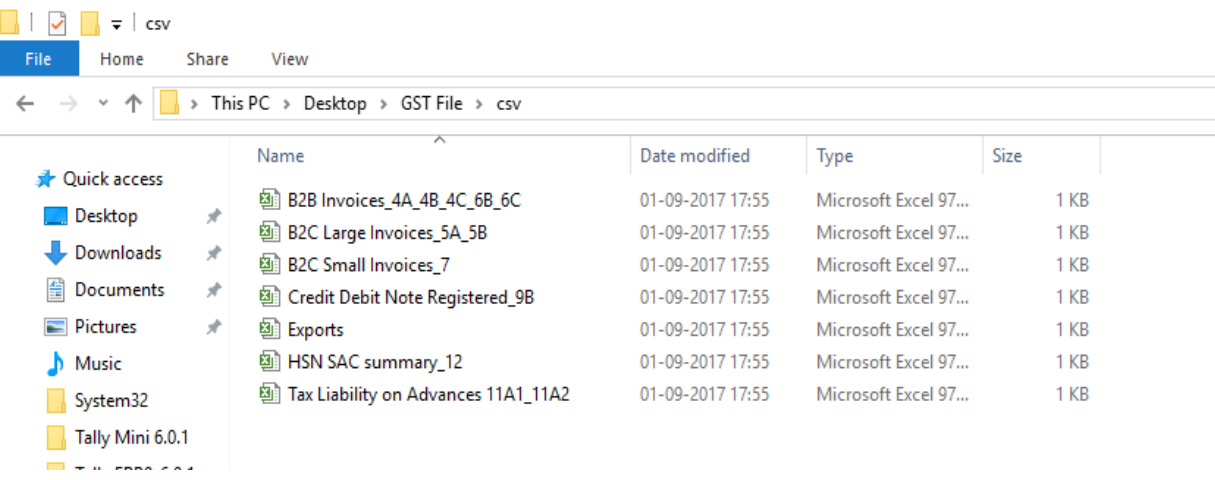

Step 2 : Now visit www.gst.gov.in and download GST offline tools from download section

After download unzipp offline tool file and install the same from folder

Once installation doe please check on desktop GST offlne tool icon will be there

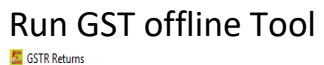

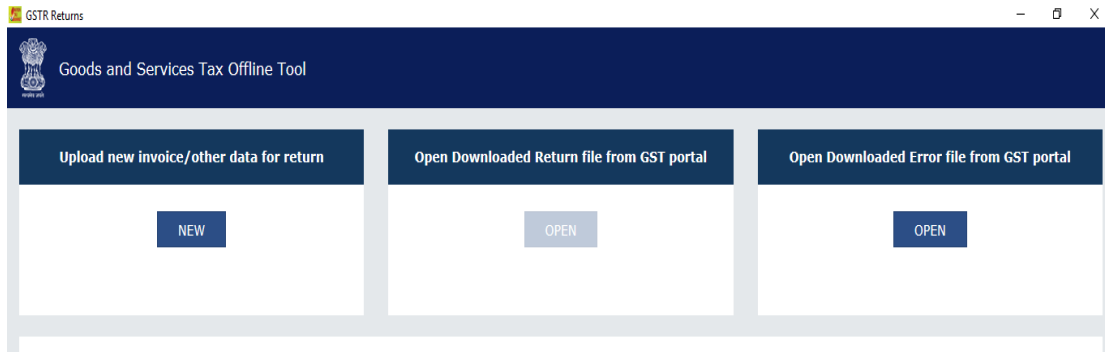

Click on Upload New Invoice to upload your exported excel

Fill necessary field and proceed

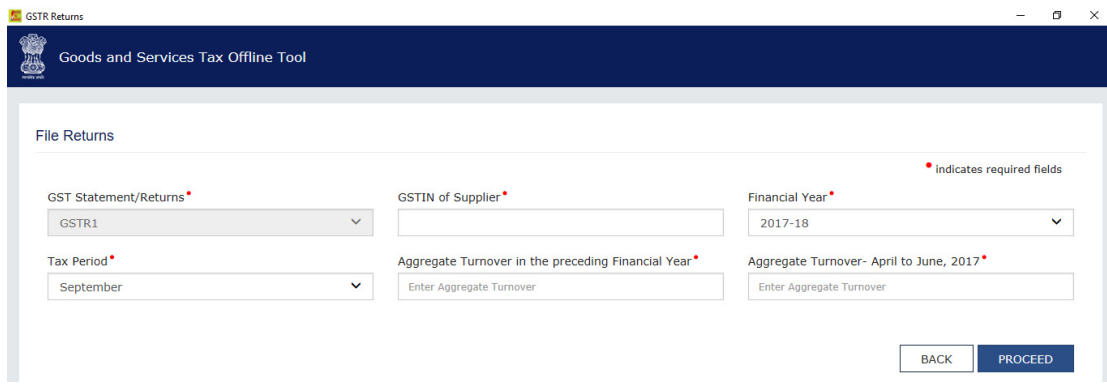

# Click on Import Files

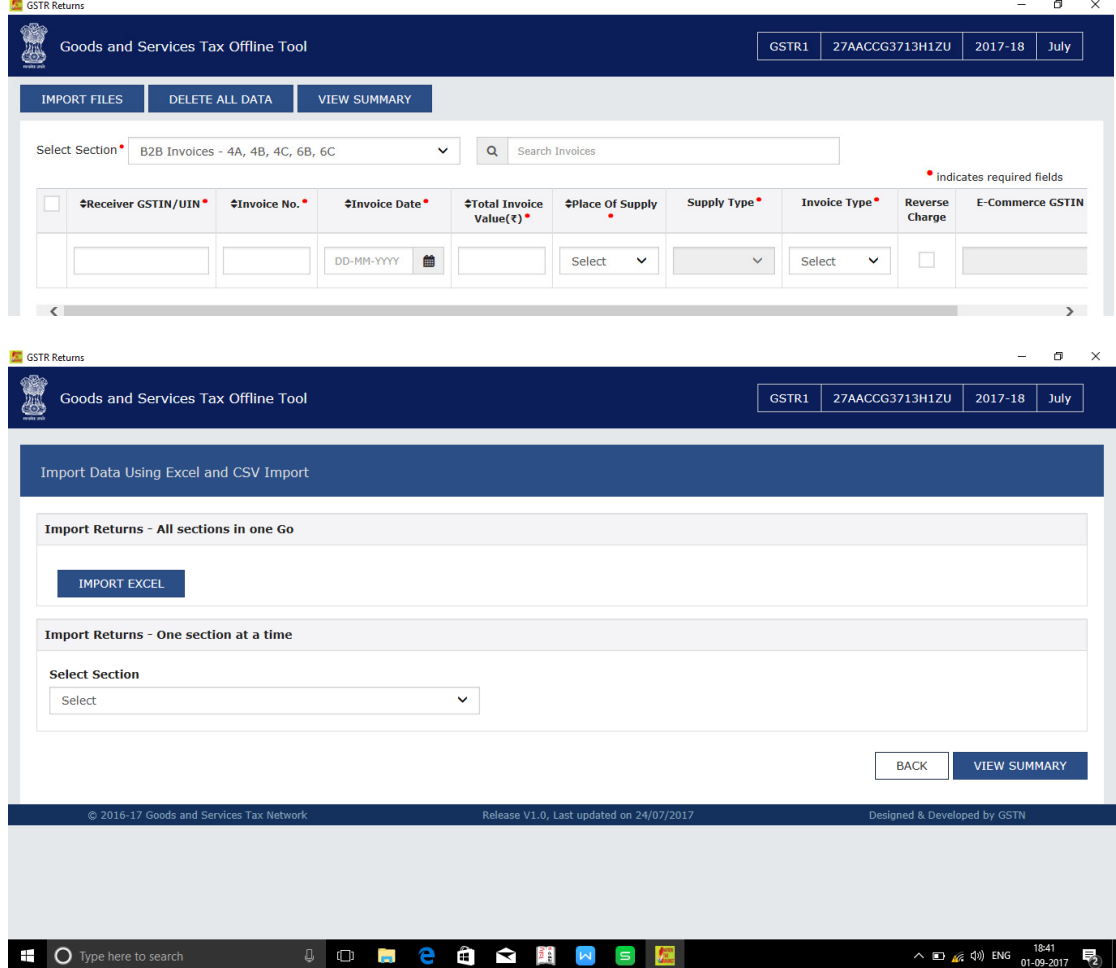

If you wish to import excel then please click on Import Excel In case of CSV format please click below option seciton wise and import one by one

Once you will select your file it will ask are you sure?? Make it Yes Or else if any issue in excel it will show error in respective columns make necessary change.

Once you import it will show succesully imported>>>Now click on View Summary>>It will show like

| Summary                                            |                        |                             |                              |                                |                   |
|----------------------------------------------------|------------------------|-----------------------------|------------------------------|--------------------------------|-------------------|
| <b>Section Name</b>                                | <b>No. Of Invoices</b> | Total Central Tax Amount(₹) | Total State/UT Tax Amount(₹) | Total Integrated Tax Amount(₹) | <b>Total CESS</b> |
| B2B Invoices - 4A, 4B, 4C, 6B, 6C                  | $\overline{2}$         | 2,700.00                    | 2,700.00                     | 0.00                           | 0.00              |
| B2C(Small) Details - 7                             |                        | 900.00                      | 900.00                       | 0.00                           | 0.00              |
| Tax Liability (Advances Recieved) - 11A(1), 11A(2) | 1                      | 900.00                      | 900.00                       | 0.00                           | 0.00              |
| HSN-wise Summary of Outward Supplies - 12          | $\overline{4}$         | 21,150.00                   | 21,150.00                    | 79,200.00                      | 0.00              |

It will display table wise summary as per GSTR1 report in Tally

Now click on Generate file>>It will ask to save one JASON file>>Save it on your desktop or desire folder>>

After this process now login your details and follow the below option

Click on Return Dashboard>>Select month>>Click on GSTR1 offline>>

Now it will ask your JASON file browse your JASON file>>It will uploaded will be shown below and status will be in Process.

Please check status time to time to check error file if any.

Regards, Parvez Ansari parvez@antraweb.com Antraweb Technlogies Pvt Ltd